### **ご発表動画作成についてのお問い合わせがあれば、下記までお問合わせください**

**【第60回日本鼻科学会総会・学術講演会】 ご発表動画作成に関するお問合せ**

**[arsr20@amsys.jp](mailto:arsr20@amsys.jp)**

## **For Windows10**

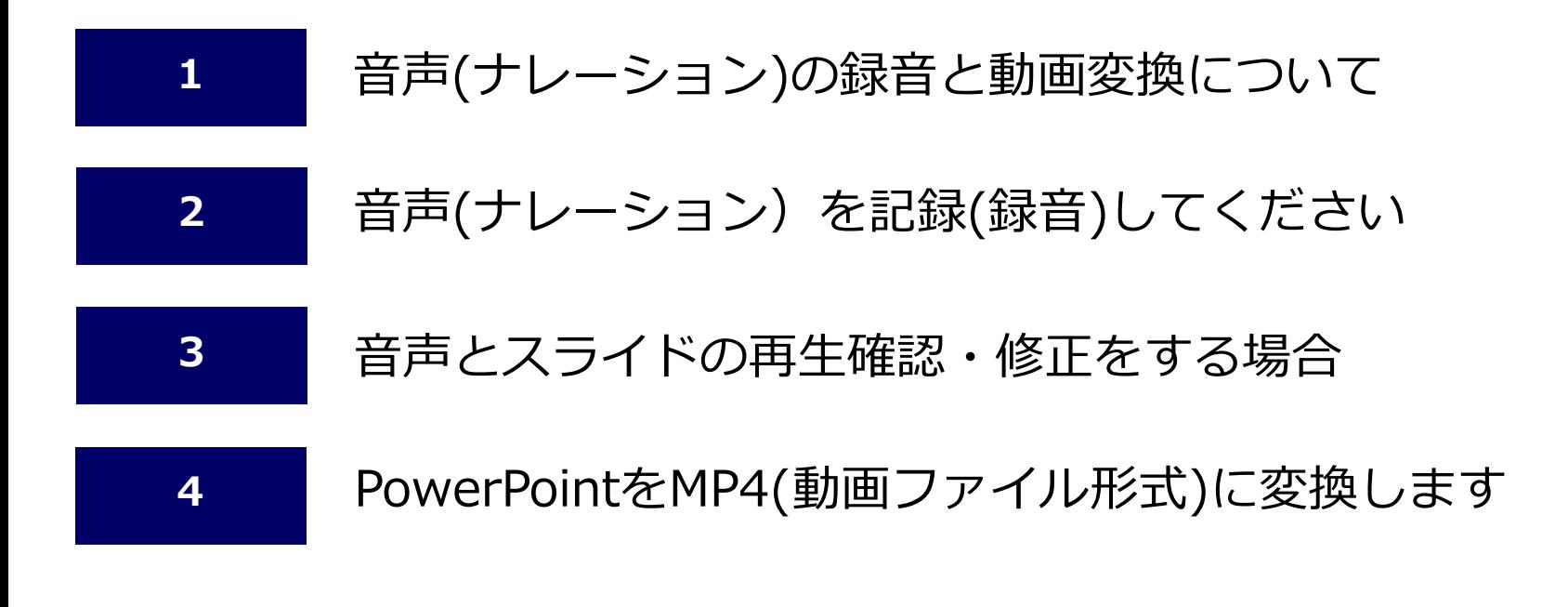

# **【第60回日本鼻科学会総会・学術講演会】 ご発表データに音声を録音・動画ファイルに変換する手順**

- 録音する際は、雑音が入らないように録音をお願い致します。また、ご発表時間内におさまるように作成ください。
- 録音した音声(ナレーション)は、各スライドごとに埋め込まれて、スライドの右下に スピーカーのマークが表示されます。

#### **スライドとスライドの切り替るタイミングは録音されません**。

音声が途切れないように、次のスライドが切り替わったことを確認して音声の録音をお願い致します。

- Powerpointのバージョンによって、手順の選択する項目名が違う場合があります。
- **Windows版 PowerPoint2010**で変換する場合は、**wmv形式(Windows Media ビデオ)**で作成されます。 Windows10 PC標準付属のプレイヤーで再生できるかどうか事前にご確認ください。

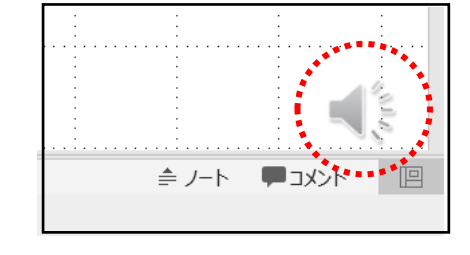

PowerPointの機能を使用して、ご発表データに音声(ナレーション)を録音することができます。 録音する際は、パソコンのマイクやヘッドフォンマイク等を使用して、実際のご発表と同じように スライドショーを再生しながら、音声も録音していきます。

- ①【Windowsロゴ 】→【設定 & 】(デスクトップ画面左下部)をクリック ②【サウンド】を選択
	- ③使用するマイクが選択されていることと、録音の音量を確認してください。

## PowerPointで作成したデータを動画ファイルに変換します

音声を録音したご発表データを、動画ファイルに変換します。

**MP4 (.MP4)** に変換してください。

動画ファイルに作成後は、必ず最後まで再生できること・音声が録音されているか・途切れていないか ご確認をお願い致します。

## 注意事項

## 音声を録音する前に(マイクの確認)

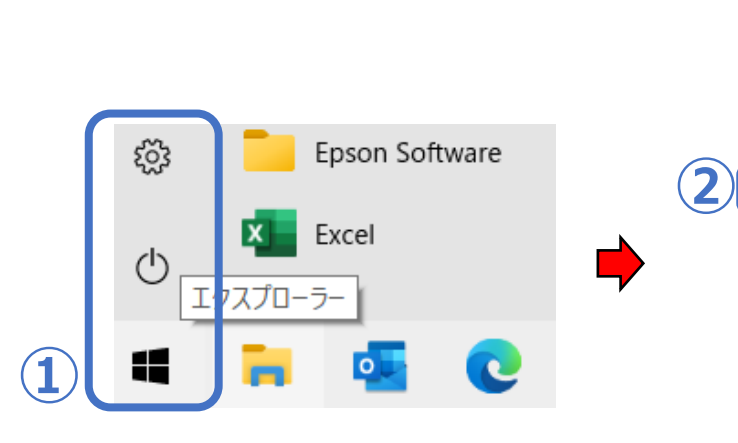

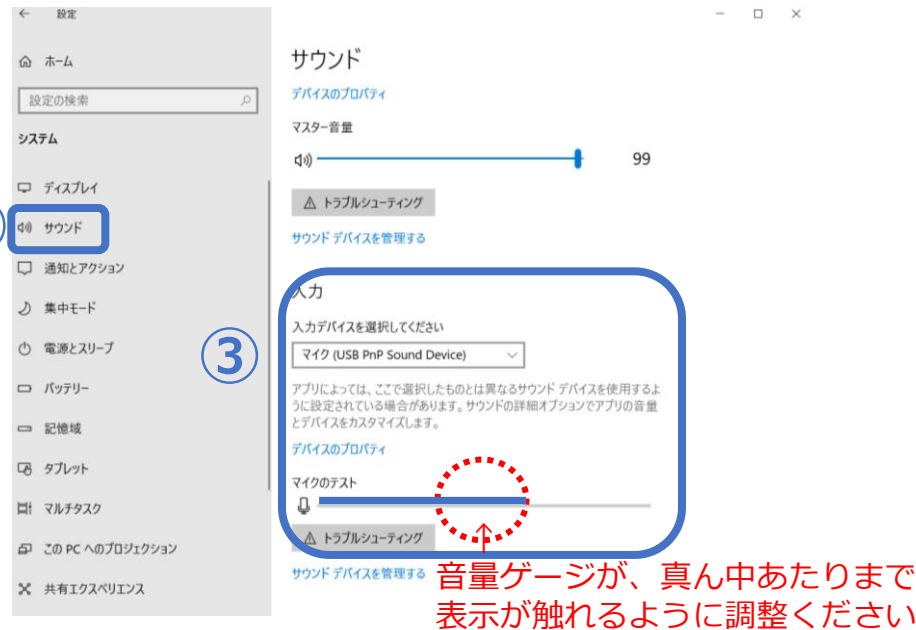

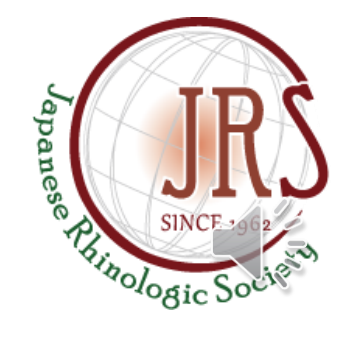

## 音声の録音/スライドの録画をする手順

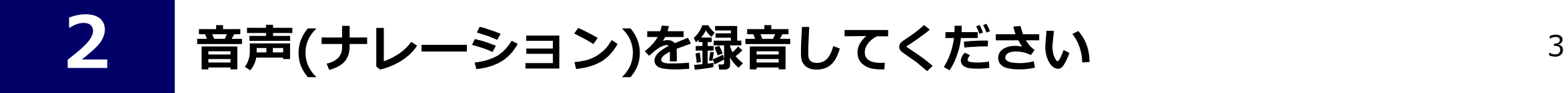

- ① 【 **スライドショー** 】を選択し、
- ② 【 **スライドショーの記録** 】の【 】マーク をクリックしてください。
- ③ 【 **先頭から記録** 】をクリックしてください。

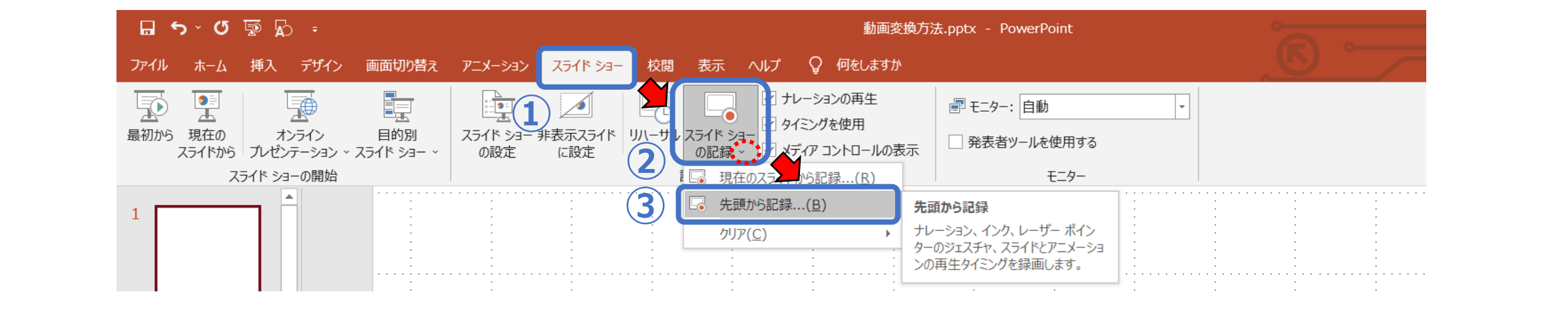

④ **記録開始**

**【 】**開始ボタンをクリックして、録音を開始してください。<Microsoft 365・PowerPoint 2019の場合> 【記録の開始】をクリックすると、自動的に録音が開始されます。<PowerPoint 2010・2013・2016の場合>

**一時停止** (画面左上)

#### 【 **】**ボタンで一時停止ができます。

### **記録終了**

### **最後のスライドを進めると、自動的に記録が終了**します。

**【 】**ボタンでも終了できます。<Microsoft 365・PowerPoint 2019の場合>

【スライドショーの終了】をクリックして終了できます。(右クリック または 画面左下にカーソルを動かして表示)

<ご注意事項> マウスカーソルは、記録されません。 レーザーポインター**【**Ctrl+L**】**は記録されます。

記録後は、一旦 **PowerPointファイルを保存**してください。

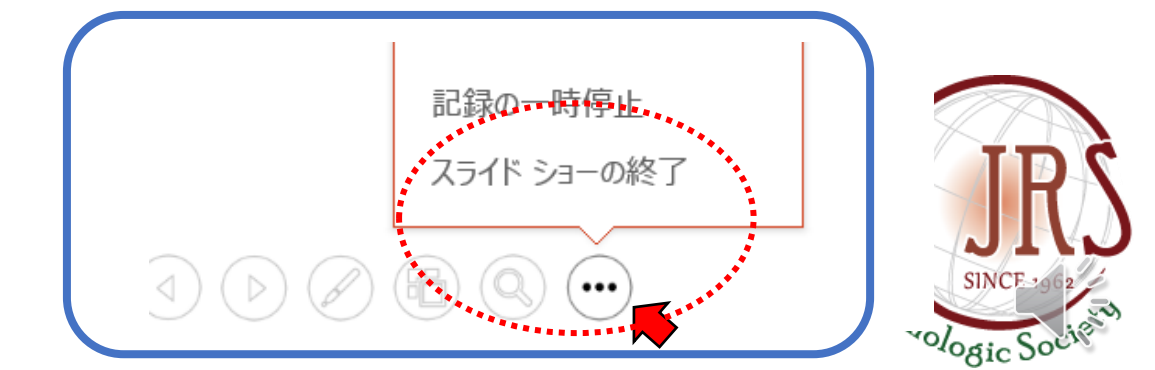

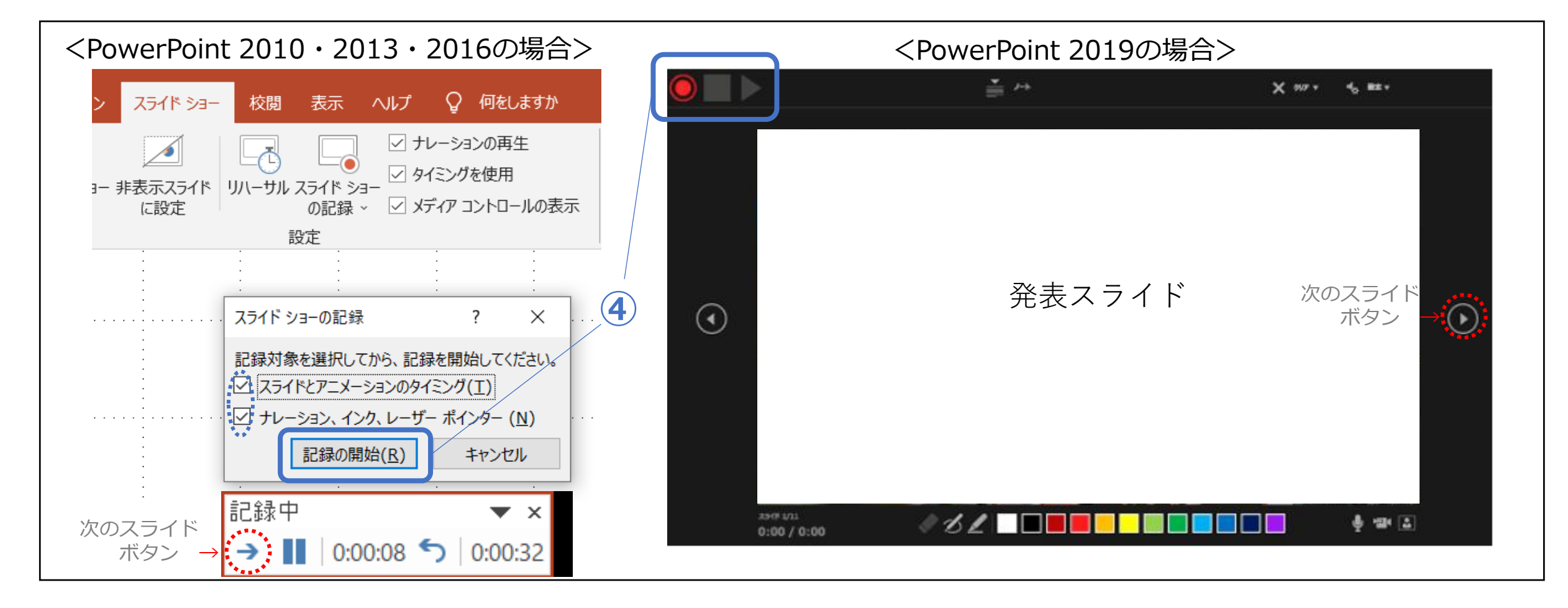

## 音声とスライドの再生確認

- ① 【 **スライドショー** 】を選択し、
- ② 【 **最初から** 】をクリックして再生し、ご確認ください。

【 **現在のスライドから** 】再生したいスライドを選択してクリックすると、そのスライドから再生することもできます。

う声録音が途切れていないか、スライド画面の切り替えのタイミングなど、すべてご確認の上、保存をお願い致します。 録音したスライドショーの時間が、ご発表時間におさまっているかご確認ください。

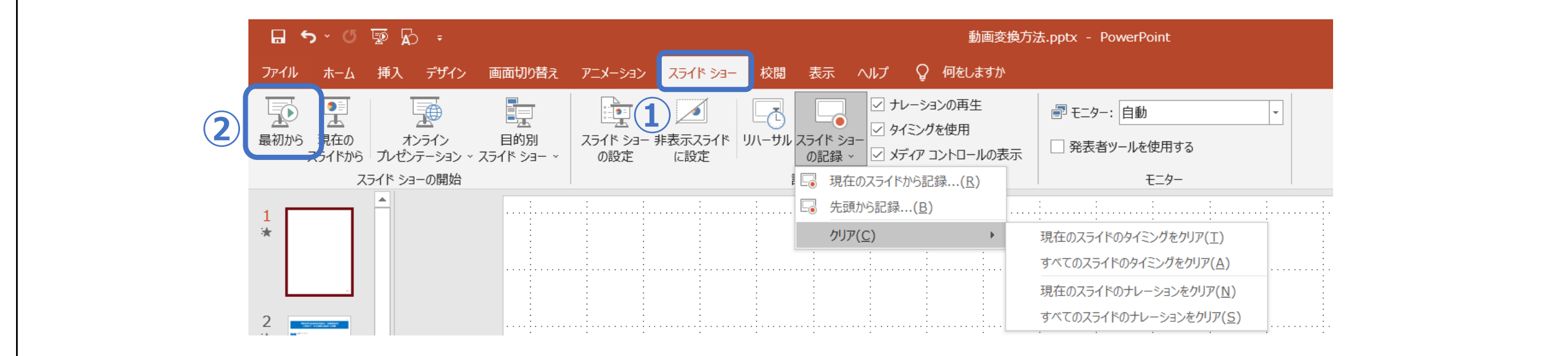

## 修正をする場合

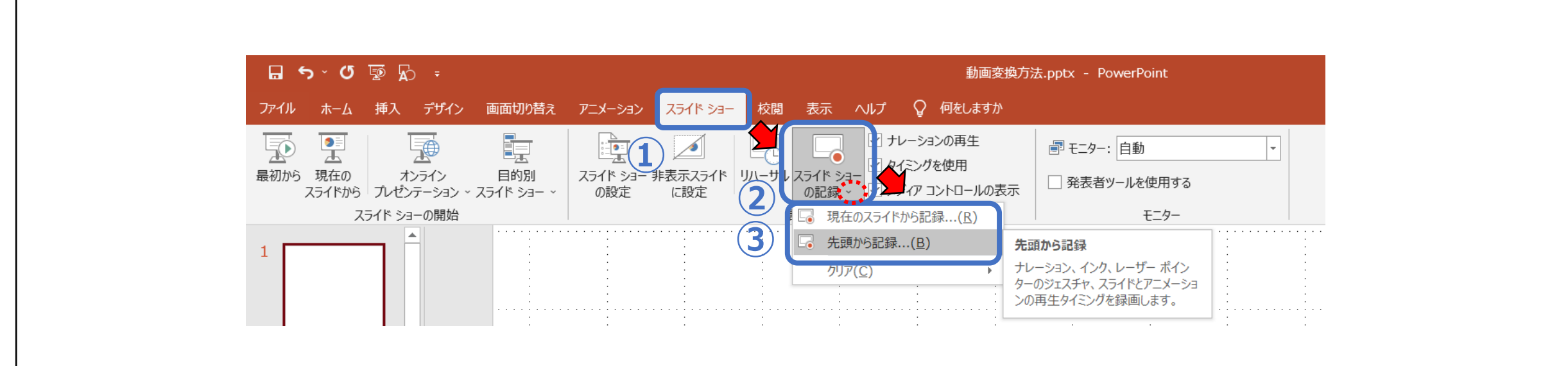

① 【 **スライドショー** 】を選択し、

- ② 【 **スライドショーの記録** 】の【 】マーク をクリックしてください。
- ③ 【 **先頭から記録** 】をクリックして、最初から修正することができます。

【 **現在のスライドから記録** 】修正したいスライドを選択してクリックすると、そのスライドから修正することができます。

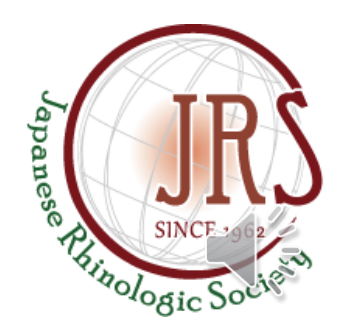

## MP4(動画ファイル)に変換する方法

**4**

- ① 【 **ファイル** 】
- ↓ ② 【 **エクスポート** 】 ↓
- ③ 【 **ビデオの作成** 】 ※ ↓
- ④ 【 **HD(720p)** または **フルHD(1080p)** 】画質を選択します。 ※

【 **記録されたタイミングとナレーションを使用する** 】保存設定を選択します。

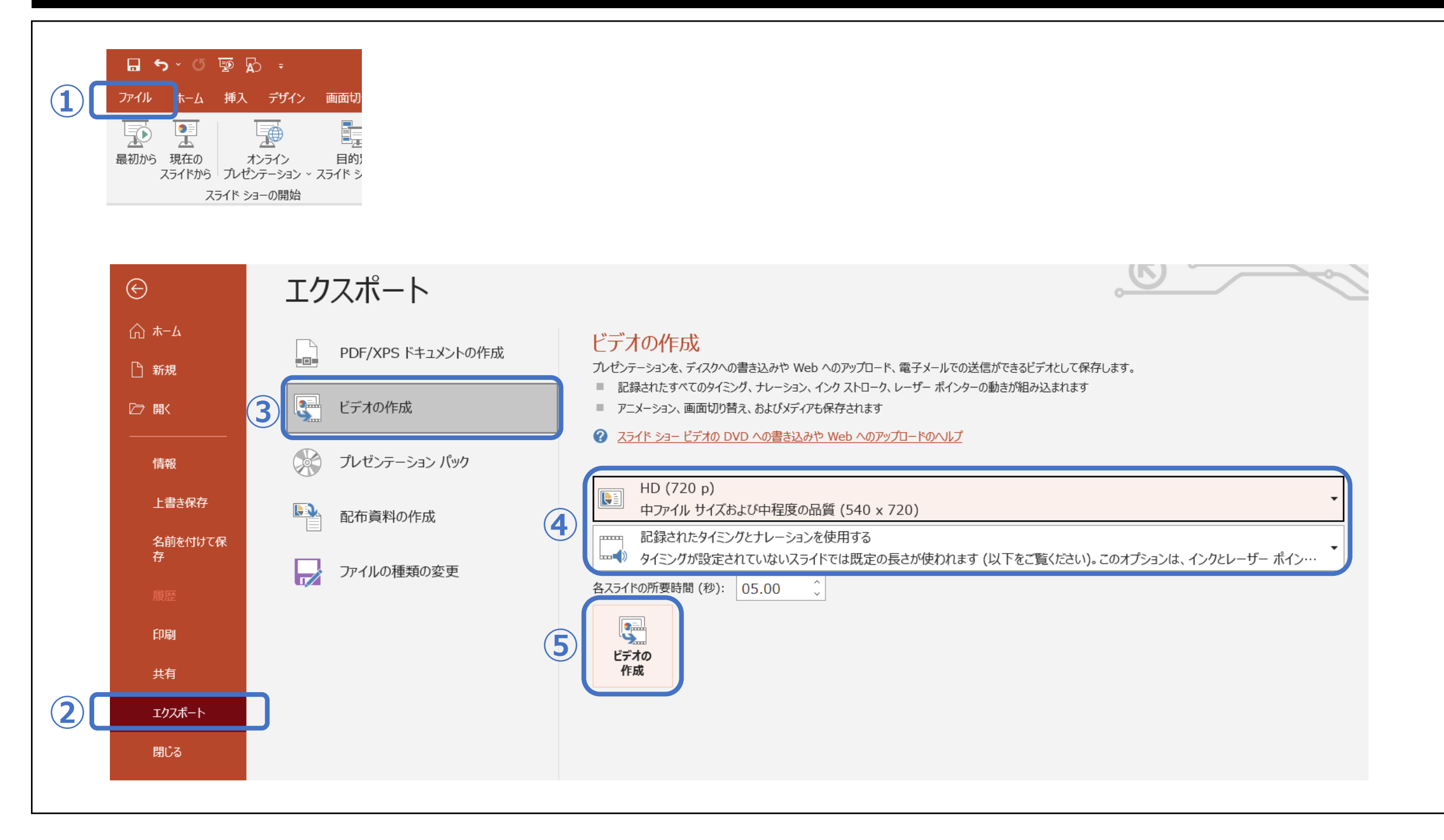

↓ ⑤ 【 **ビデオの作成** 】をクリックします。

⑥ 【 **演題番号(演題名)\_●●●●(演者ご氏名)** 】ファイル名をわかるように保存をお願い致します。 ↓ 【 **保存** 】をクリックすると、保存先にmp4 動画ファイルが作成されます。 (PowerPoint2010ではwmvファイルが作成)

PowerPointのバージョンによって項目名が若干異なります。(下記以外は同じです。)

*<i><u>Ainologic Sol</u>* 

#### ※③ 【**保存と送信**】<PowerPoint2010の場合>

※④ 【**コンピューターおよびHDモニター(960×720)**】 <PowerPoint2010の場合> 【**インターネット品質(1280×720) または プレゼンテーション品質(1920×1080)**】 <PowerPoint2013の場合>

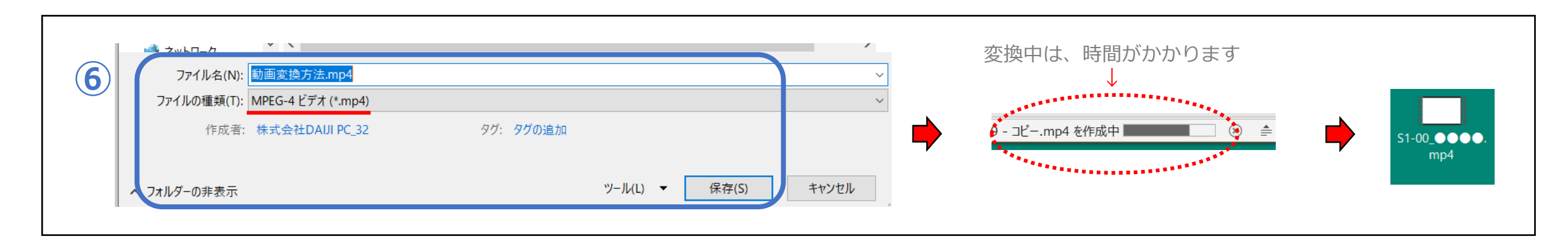